# Serie<sup>2</sup> mani nellfutlu

# EG Cloud: Salvar o projeto em nuvem e compartilhar a documentação

- **EG cloud: gerenciador de espaço em nuvem na infraestrutura Acronis;**
- **O navegador do EG cloud;**

**ELECTRO** 

- **Salvar e abrir projetos do EG cloud;**
- Compartilhamento de documentação no EG cloud;
- Anotações em PDF e edição colaborativa;
- Acesso ao EG cloud pela web ou aplicativo;
- CADelet compatível com o AutoCAD 2024;
- Eplus e iDEA utilizam o motor AutoCAD OEM 2024;
- Geração de PDF com buscas em textos com fonte "shx".
- Gerenciamento de pedidos com subpastas.
- Publicação do arquivo PDF no EG cloud;
- Salvar arquivos de esquema no PDM Autodesk Vault;
- Gerenciamento de parâmetros de esquema e variáveis derivadas;
- Geração de relações e fórmulas entre parâmetros;
- Utilização de parâmetros em símbolos e macroblocos; • Utilização de parâmetros e variáveis no gerenciamento
- de dados dos fios;
- Vario: integração e utilização de parâmetros em perfis;
- Fast builder: gerenciamento de cores dos fios em macroblocos parametrizados.
- Cabos conectados aos componentes.
- PLC: agregação de operandos e otimização de cartões.
- PLC: utilidades em operandos e traduções.
- Navegador dos cabos e tabelas de descrição dos feixes de cabos.
- Novas funções para os condutos elétricos e gerenciamento de redes.
- Cablo: redimensionamento da interface de acordo com a fonte do sistema.

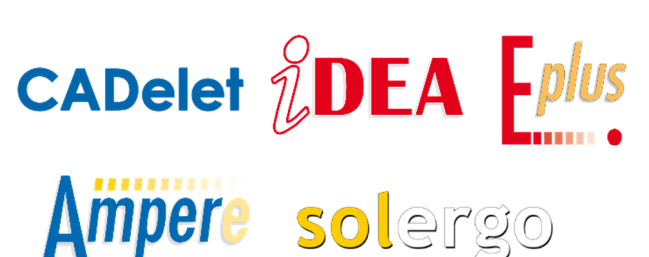

A necessidade de **armazenamento seguro de dados** e o seu compartilhamento com as partes interessadas, de forma segura e simples, é um tema essencial para as equipes de projeto.

**EG Cloud** é um serviço de armazenamento e compartilhamento de dados em nuvem, gerenciado através da infraestrutura de software e data center **Acronis®** localizado na Europa em Frankfurt - Alemanha.

A Acronis® é uma empresa global de tecnologia com sede na Suíça e Singapura e espalhada por mais de 150 países, com mais de 750.000 clientes corporativos; é líder mundial em serviços de segurança cibernética, protegendo dados, aplicações, sistemas e produtividade das organizações contra ataques cibernéticos, falhas de hardware, desastres naturais e erros humanos.

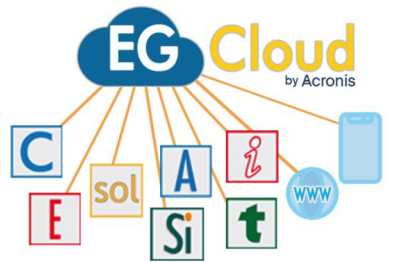

O EG Cloud é um **serviço que a Electro Graphics** disponibiliza aos usuários dos softwares durante o período de garantia ou contrato de manutenção.

Através do EG Cloud é possível:

- **Carregar** projetos no seu espaço na nuvem, que podem ser organizados em pastas e subpastas.
- **Baixar** e abrir projetos previamente carregados no EG Cloud.
- **Navegar** no seu espaço na nuvem através do navegador EG Cloud que fornece os comandos essenciais para criar novas pastas, fazer upload e download de arquivos ou criar links de compartilhamento.
- Realizar login no seu espaço na nuvem através do portal web da Acronis para acessar o conteúdo e as páginas de configuração da conta.
- **Acessar seu espaço na nuvem a partir de dispositivos móveis** através do aplicativo Acronis Cyber Files, que permite, entre outras funções, adicionar anotações aos arquivos PDF gerados, para posterior importação em desenhos de diagramas elétricos em ambiente gráfico para realizar **"manutenção colaborativa"**.

O EG Cloud é uma solução segura e simples para o armazenamento e compartilhamento de dados em nuvem. É uma ferramenta essencial para as equipes de projeto que precisam compartilhar projetos com segurança e facilidade.

#### **O serviço EG Cloud**

- Cada cliente da Electro Graphics durante o período de garantia do software e/ou contrato de manutenção terá direito:
- Ativação de uma conta EG Cloud; a conta é única para cada cliente e todos os usuários que necessitem acessar ao espaço cloud devem possuir as credenciais (login e senha) necessárias para acessar ao serviço.
- Para um espaço de nuvem de dimensões definidas pelo tipo de produto em manutenção.

#### **Como ativar o serviço EG Cloud**

1. Para ativar o serviço EG Cloud, abra a página web *https://www.electrographics.it/area-clienti/user\_cloud.php* e preencha o formulário com os dados de acesso ao serviço:

- Login (nome de usuário obrigatório sempre que você acessar a área reservada do EG Cloud)
- E-mail
- Pessoa de referência

#### Nota. Preste atenção ao preencher o Login; não é possível alterar estes dados posteriormente.

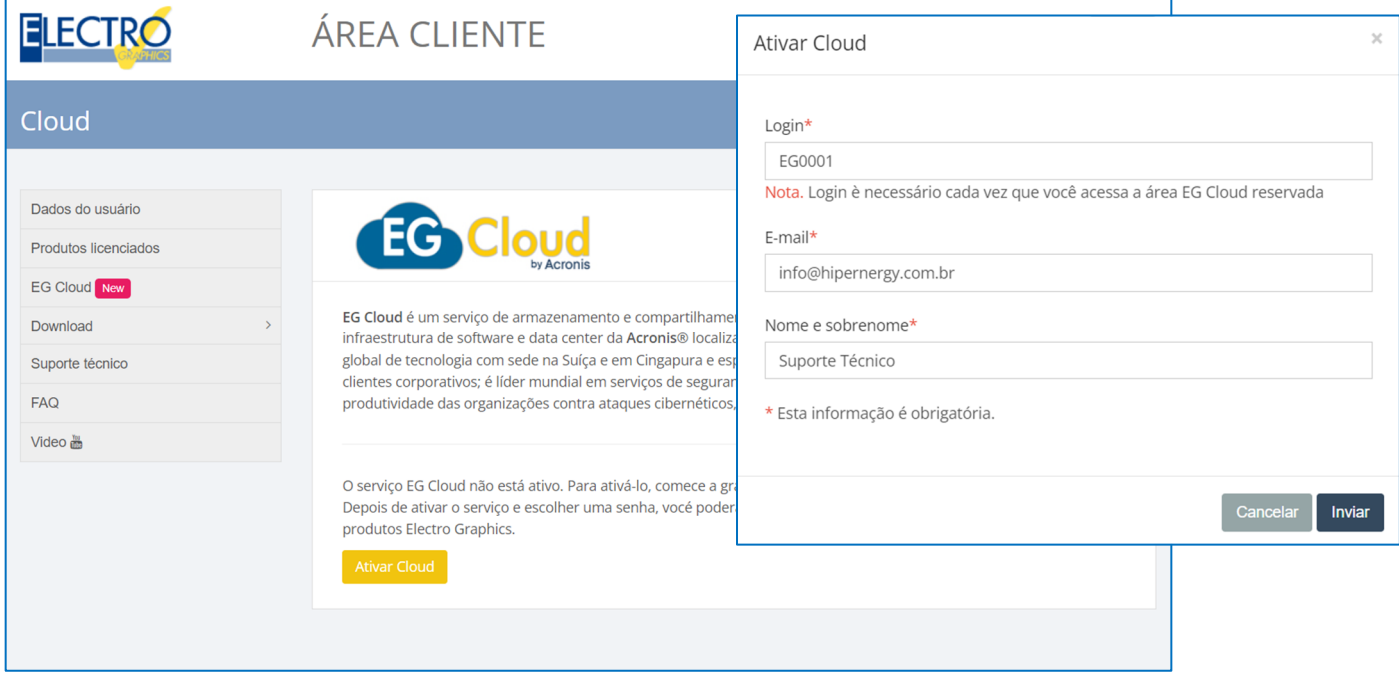

2. Confirme com Enviar solicitação de criação da conta no EG Cloud.

3. Um e-mail da Electro Graphics, proveniente de *egcloud@electrographics.it*, vai enviar o documento *Anexo* CLOUD.pdf em anexo contendo as informações sobre a prestação do serviço EG Cloud.

Para ativar o serviço, este documento deve ser assinado e enviado para *egcloud@electrographics.it*.

4. Um e-mail subsequente, proveniente de *noreply-abc@cloud.acronis.com*, que será enviado no prazo de três dias úteis (excluindo períodos de férias da empresa), vai ativar a nova conta no EG Cloud,

permitindo-lhe também definir a senha de acesso. O login e a senha permitem o uso das funções EG Cloud no software Electro Graphics, acesso ao EG Cloud através do portal web Acronis e acesso ao seu espaço na nuvem a partir de dispositivos móveis através do aplicativo Acronis Cyber Files. O acesso ao EG Cloud através do portal web Acronis pode ser feito na página web https://cloud.acronis.com/login

#### **Navegador EG Cloud**

As funções do EG Cloud são integradas nos softwares CADs (CADelet, iDEA e Eplus), Ampère, SOLergo e Tabula. Em cada um destes ambientes você pode utilizar o navegador EG Cloud para acessar e organizar seu espaço na nuvem.

Para abrir o navegador EG Cloud, utilize a funcionalidade através da barra de multifunções do software em uso.

Na primeira utilização, ou após um logout, o software requer a inserção de credenciais de acesso ao serviço: login e senha. Caso o pedido de ativação do serviço EG Cloud ainda não tenha sido efetuado, consulte o tópico anterior.

Você também pode acessar a página de registro através do link Ativar o serviço EG Cloud na janela de login. Na caixa de diálogo, insira seus dados de login e senha. Marque a caixa

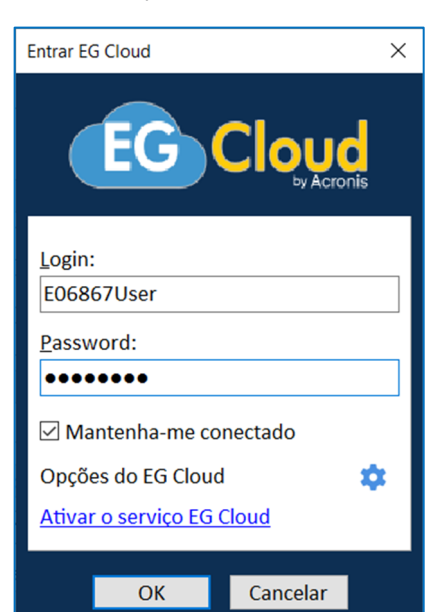

*Mantenha-me conectado* para permitir que o navegador memorize as credenciais e faça login automaticamente no serviço sem solicitação em usos subsequentes.

O navegador se parece com um gerenciador de arquivos à esquerda do qual há uma árvore com a estrutura das pastas que definem o espaço na nuvem e à direita a lista de conteúdo da pasta atualmente selecionada.

### **Funções do navegador do EG Cloud**

Abaixo possui uma descrição das funções disponíveis no navegador EG Cloud.

**Login/Logout**: permite acesso e logout no serviço EG Cloud.

**Atualizar cloud**: Atualiza as informações sobre o conteúdo salvo no espaço da nuvem.

**Acesso Web**: permite acessar o conteúdo salvo no espaço da nuvem por meio do portal da web da Acronis.

**Terminar**: permite cancelar a operação em andamento (upload, download, ...).

**Nova pasta**: cria uma nova pasta dentro da pasta selecionada no navegador.

**Renomear**: permite atribuir um novo nome ao arquivo ou pasta selecionados na lista.

**Excluir**: exclui o arquivo ou pasta selecionado na lista.

**Carregar**: permite fazer upload de um arquivo para a pasta selecionada.

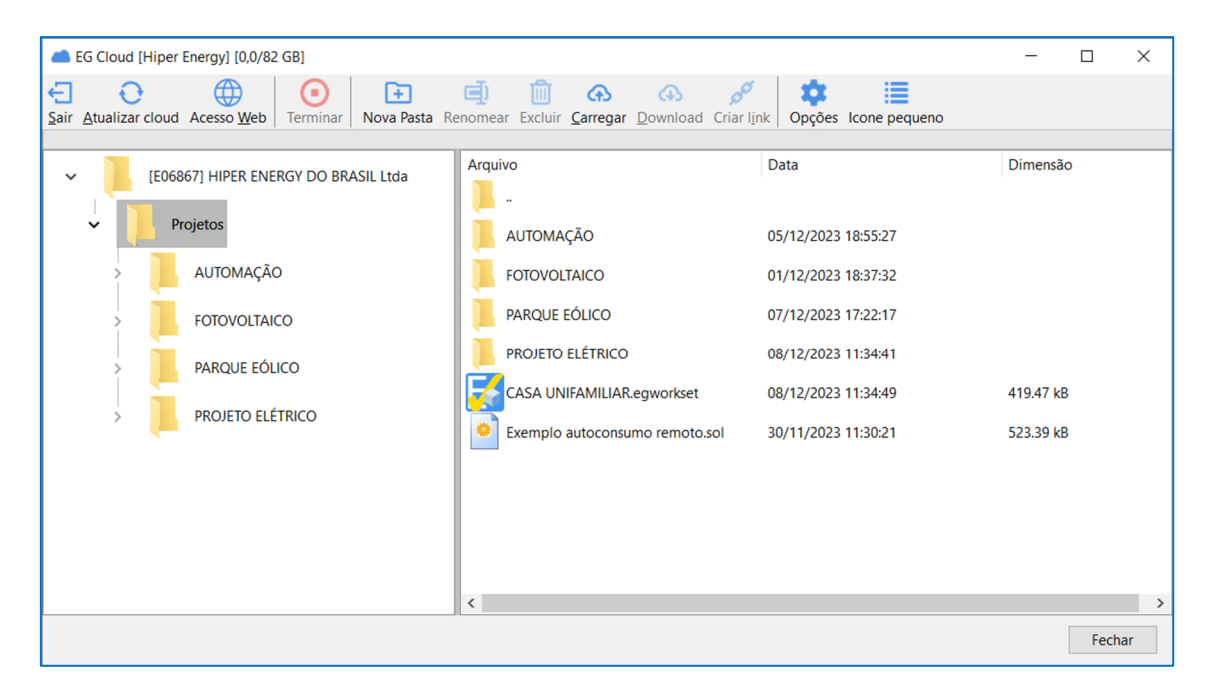

**Download**: permite baixar o arquivo selecionado na lista.

**Criar Link**: Cria um link através da web para o arquivo selecionado. O link criado é copiado para a área de transferência e pode ser compartilhado com quem você deseja dar acesso ao arquivo. O endereço do link refere-se a uma página no portal web da Acronis que permite visualizar e baixar o arquivo. É possível, ao executar Criar Link, gerar automaticamente um e-mail compartilhando o link. Para ativar o envio do e-mail de compartilhamento de link, consulte "Opções do navegador EG Cloud". Uma caixa de diálogo permite editar o endereço para o qual o e-mail é enviado e a mensagem (opcional) a ser anexada.

**Opções**: os parâmetros para utilização do navegador EG Cloud são descritos no próximo parágrafo.

**Ícone Grande/Pequeno**: Varia o tamanho dos ícones exibidos para arquivos e pastas no navegador.

#### **Opções do navegador EG Cloud**

A função Opções disponível na janela Login e na janela do navegador EG Cloud permite alterar os parâmetros de utilização do serviço EG Cloud e do navegador. Abaixo você pode visualizar a descrição dos parâmetros presentes.

*URL server Acronis*: endereço base para acesso aos serviços EG Cloud Acronis. O URL padrão é atualmente *https://eu2 cloud.acronis.com/.* 

*Salvar os projetos na pasta pedidos*: se ativo, os projetos são salvos em um caminho no espaço nuvem que reproduz os caminhos (pastas e subpastas) das ordens de serviço nas quais os próprios projetos estão contidos.

*Pasta comum para os projetos*: se a opção anterior estiver ativada, define o caminho básico para salvar na nuvem os projetos contidos nos pedidos.

*Dias válidos para link do arquivo*: define a quantidade de dias para expirar o acesso ao link de compartilhamento de um arquivo. **Compartilhar link do arquivo através do e-mail**: Habilita o compartilhamento do link gerado por e-mail.

Observação. As duas configurações anteriores referem-se à função Criar link: consulte "Funções do navegador EG Cloud".

*Abrir arquivo ao terminar o download*: habilita a abertura do arquivo baixado ao usar o modo de navegação no EG Cloud.

# **Salvar e carregar o projeto no EG Cloud**

Nos softwares CADs (CADelet, iDEA, Eplus), Ampère, SOLergo e Tabula a função está disponível na barra de multifunções do software em uso, permitindo salvar o projeto atual e carregá-lo no espaço no EG Cloud.

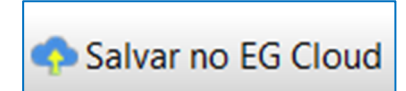

# **Como salvar e carregar o projeto no EG Cloud**

1. Execute a opção Salvar no EG Cloud.

- 2. Se necessário, é solicitado ao usuário para confirmar uma operação para salvar o arquivo.
- 3. Na caixa de diálogo do Navegador do EG Cloud que é aberta, selecione a pasta onde deseja fazer upload do arquivo.

4. A caixa de texto "Nome arquivo" propõe o nome com o qual o arquivo será salvo no espaço web que coincide com o nome do próprio arquivo do projeto. Você pode alterar esse nome; além disso, se você anexar um percurso de pasta ao nome do arquivo, como NomePasta\NomeArquivo.prj, esse percurso será criado na hierarquia de pastas do EG Cloud, se não estiver presente.

5. Ao marcar a caixa Criar um link para o arquivo assim que o upload for concluído, um link para o arquivo carregado é gerado no final da operação (ver "Funções do navegador do EG Cloud").

6. Confirme a operação de carregamento com OK.

7. Duas notificações do Windows vão indicar o início e o fim da operação.

Quando a opção *"Salvar projetos na pasta pedidos"* está ativada (nas "Opções do navegador do EG Cloud"), e o projeto pertence a um pedido, o percurso de upload proposto é a combinação do percurso básico definido em Opções com o percurso relativo no qual o arquivo do projeto é salvo na pasta do pedido. No entanto, você pode selecionar outra pasta para o upload.

# **Baixar e abrir o projeto do EG Cloud**

Nos softwares CADs (CADelet, iDEA, Eplus), Ampère, SOLergo e Tabula a função está disponível na barra de multifunções do software em uso, permitindo baixar um arquivo de projeto do seu espaço no EG Cloud e abri-lo com o software em uso.

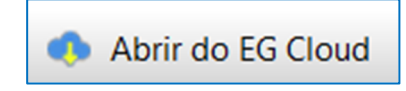

# **Como baixar e abrir um arquivo de projeto do EG Cloud**

1. Execute a opção Abrir do EG Cloud.

2. Na caixa de diálogo Navegador do EG Cloud que é aberta, selecione o arquivo que deseja baixar.

3. Selecione, na caixa de texto Pasta, a pasta de destino que deseja baixar o arquivo do projeto. O botão [...] permite acessar o seletor de pastas do Windows.

4. A caixa de texto Nome do arquivo propõe o nome com o qual o arquivo será salvo na pasta de download. Você também pode alterar esse nome.

5. Confirme a operação de download com OK.

6. Assim que o download for concluído, o arquivo do projeto será aberto automaticamente pelo software em uso.

# **Abrir e salvar em ambiente CAD**

No ambiente CAD do CADelet, iDEA, Eplus, as funções do EG Cloud podem ser iniciadas no menu suspenso, na barra de multifunções e também com comandos do teclado.

- Navegar no EG Cloud comando: NAVIGACLD
- Abrir do EG Cloud comando: APRICLD
- Salvar no EG Cloud comando: SAVEACLD

Observação. As funções Salvar e Abrir utilizam o formato *egworkset* como um único arquivo para transferir e recuperar todos os arquivos que compõem o projeto do diagrama elétrico.

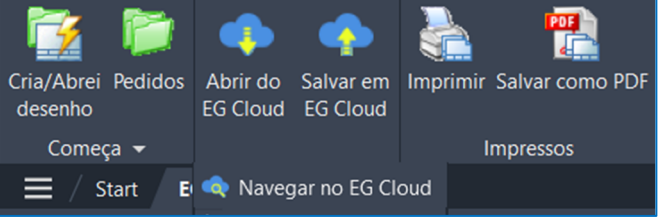

#### Desenvolvido por:

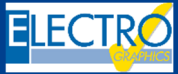

ELECTRO GRAPHICS Slr 35018 – S.Martino di Lupari (PD) – Italy w.electrographics.it

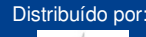

**DEDENEDCV** 

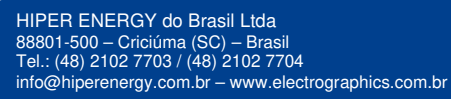

Abrir do EG Cloud Salvar no EG Cloud Navegar no **EG Cloud EG Cloud**